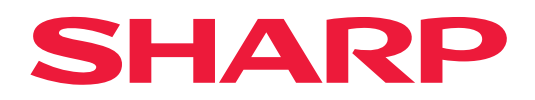

# **Vejledning for Airprint**

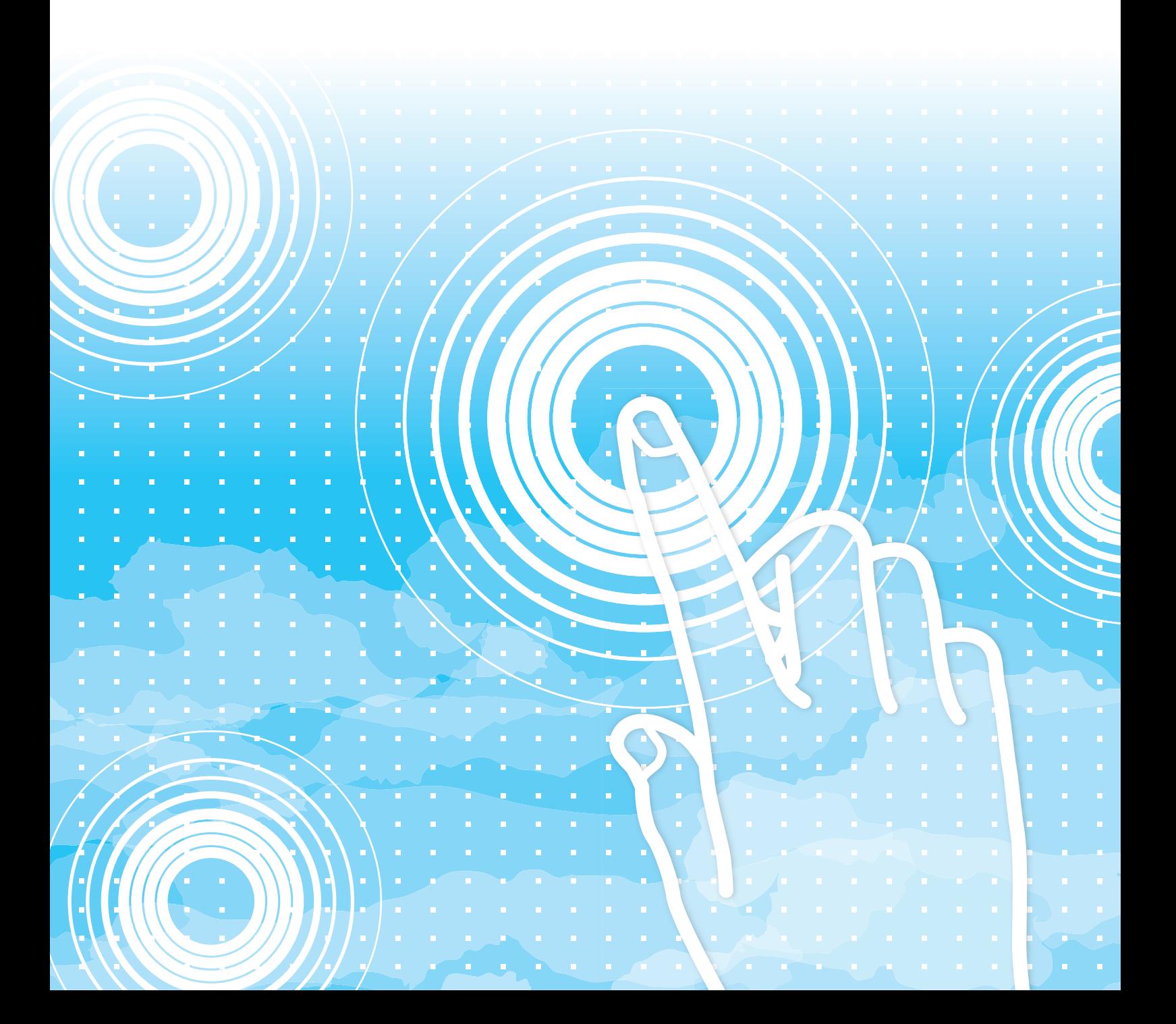

# **INDHOLDSFORTEGNELSE**

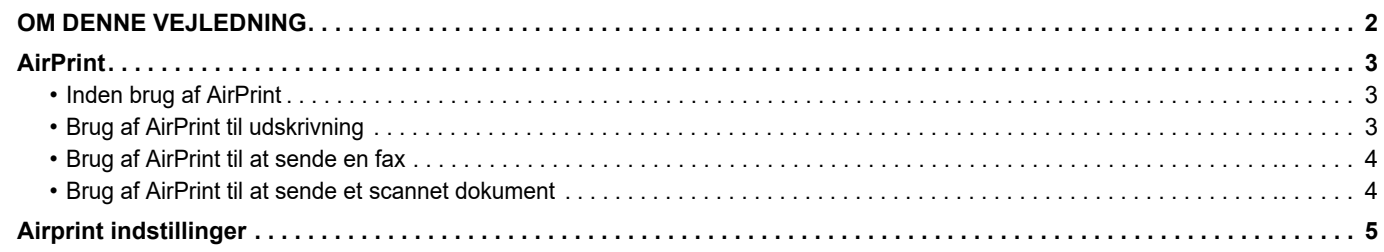

# <span id="page-1-0"></span>**OM DENNE VEJLEDNING**

Denne vejledning forklarer, hvordan AirPrint bruges.

### **Bemærk venligst**

- Hvor "xx-xxxx" vises i denne vejledning, skal "xx-xxxx" erstattes med navnet på din model.
- Denne vejledning giver ikke detaljerede forklaringer på maskinens funktioner. Hvis du ønsker flere oplysninger om navne og funktioner, som omtales i denne vejledning, bedes du se i brugervejledningen.
- Indholdet i denne vejledning er generelle beskrivelser af produkter herunder andre modeller. Derfor omfatter denne vejledning beskrivelser af funktioner, der ikke er tilgængelige på din model.
- Denne vejledning er blevet udarbejdet med stor omhu. Hvis du har kommentarer eller spørgsmål om vejledningen, bedes du kontakte nærmeste autoriserede servicecenter.
- Dette produkt er gennemprøvet og har gennemgået en grundig kvalitetskontrol. Hvis der alligevel mod vores forventning skulle vise sig at være en defekt eller et problem, bedes du kontakte dit nærmeste autoriserede servicecenter.
- Bortset fra tilfælde dækket af lovgivningen, er SHARP ikke ansvarlig for fejl, der opstår under brug af produktet eller dets ekstraudstyr, ej heller for fejl, der skyldes ukorrekt betjening af produktet og dets ekstraudstyr, eller andre fejl eller skader, der opstår på grund af brug af produktet.

### **Advarsel**

- Gengivelse, tilpasning eller oversættelse af indholdet i denne vejledning uden forud skriftlig tilladelse er forbudt, bortset fra hvad der er tilladt ifølge lovgivning om kopiering.
- Alle oplysninger indeholdt i denne vejledning kan ændres uden forudgående varsel.

### **Illustrationer, betjeningspanel, berøringspanel og websider i denne vejledning**

De perifere enheder er som regel ekstraudstyr, men nogle modeller inkluderer visse perifere enheder som standardudstyr.

For nogle funktioner og fremgangsmåder forudsætter forklaringerne, at der er installeret andre enheder end de ovenfor nævnte. Det afhænger af indholdet, modellen og hvilke perifere enheder der er installeret, om dette kan anvendes. Se brugervejledningen for yderligere oplysninger.

Denne vejledning indeholder henvisninger til fax- og internetfaxfunktionen. Bemærk venligst, at fax- og internetfaxfunktionen imidlertid ikke er tilgængelig i visse lande og regioner og på visse modeller.

- Displayets skærme, meddelelser og tastnavne, der er vist i denne manual, kan være forskellige fra dem, der faktisk er på maskinen på grund af produktforbedringer.
- Berøringspanelet, illustrationerne og indstillingsskærmene i denne manual er kun vejledende og kan variere alt efter model, installerede muligheder, indstillinger ændret fra standardtilstanden og land eller region.
- Detaljer i systemindstillingerne og indstillingsmetoder kan være forskellige afhængigt af modellen.
- Denne manual antager, at der anvendes en maskine i fuld farve. Nogle af forklaringerne gælder muligvis ikke for en sort-hvid maskine.

# <span id="page-2-0"></span>**AirPrint**

Data kan vælges fra programmer, der understøtter AirPrint, og derefter blive udskrevet via maskinen, sendt som en fax eller scannet.

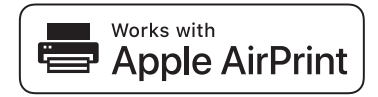

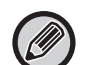

• Bemærk dog, at oplysninger om support er forskellig for macOS (Mac) og iOS (iPhone/iPad).

- macOS (Mac)
	- Udskriv/fax/send fra macOS er tilgængelig ved brug af AirPrint support på maskinen.
- iOS (iPhone/iPad)
- Kun udskriv fra iOS er tilgængelig ved brug af AirPrint support på maskinen.
- Afhængigt af modellen kan et PS-udvidelsessæt være påkrævet for at bruge AirPrint.

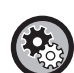

**Sådan aktiveres AirPrint** 

I "Indstillinger (administrator)" skal du vælge [Systemindstillinger] → [Netværks Indstillinger] → [Indstillinger for ekstern  $printerservice] \rightarrow [Airprint indstillinger].$ 

► [Airprint indstillinger \(side 5\)](#page-4-0)

### <span id="page-2-1"></span>**Inden brug af AirPrint**

For at bruge AirPrint på macOS skal du først registrere maskinens oplysninger på din enhed. Avancerede indstillinger er ikke nødvendige for at bruge AirPrint på iOS. Aktiver AirPrint i maskinens indstillinger, og aktiver desuden AirPrint på din enhed.

- **(1) Klik på [Printere og scannere] ([Print & Scan]) i Systemindstillinger.**
- **(2) Klik på knappen [+].**
- **(3) Vælg navnet på maskinen fra listen, vælg [AirPrint] ([Sikker AirPrint]) fra driverne, og klik på [Tilføj].**

Opsætningen starter, og maskinen kan bruges med AirPrint.

### <span id="page-2-2"></span>**Brug af AirPrint til udskrivning**

Fremgangsmåden for udskrivning afhænger af programmet. Som eksempel bliver fremgangsmåden for udskrivning af en webside vist i iOS-versionen af Safari forklaret nedenfor.

**(1) Åbn siden, du vil udskrive, i Safari.**

Brug betjeningerne i Safari til at åbne siden, du vil udskrive.

- **(2)** Tryk på  $\overline{11}$ .
- **(3) Tryk på [Udskriv].**

Menuen vises. Tryk på [Udskriv].

**(4) Vælg printeren.**

Printere, der er kompatible med AirPrint på samme netværk som enheden, bliver vist. Vælg maskinen.

#### **(5) Vælg indskriftsindstillinger, og tryk på [Udskriv].**

Indstil antallet af kopier og andre påkrævede indstillinger, og tryk på [Udskriv].

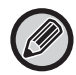

- Når du sender udskriftsjobbet med en PIN-kode fra din enhed, gemmes udskriftsjobbet i i hovedmappen af dokumentarkivering.
- Skærmen, der vises, varierer alt efter din OS-version.
- Funktionerne, der kan anvendes, når der udskrives med AirPrint, er forskellige og afhænger af OS og programmet.
- For at udskrive med AirPrint, når maskinens brugergodkendelsesfunktion anvendes, skal du aktivere [Aktiver IPP-bekræftelse, undtagen for printer-driver] i "Indstillinger (Administrator)" → [Systemindstillinger] → [Godkendelsesindstillinger] → [Standardindst.].
- For at udskrive i farve skal du ændre tilladelsen af "Anden Bruger" til en tilladelse, der giver mulighed for at udskrive i farve.

### <span id="page-3-1"></span>**Brug af AirPrint til at sende en fax**

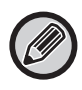

Faxfunktionen er måske ikke tilgængelig, afhængig af land, region eller model.

Du kan sende en fil, der er oprettet i et AirPrint-kompatibelt program, med fax via maskinen.

Fremgangsmåden for afsendelse afhænger af programmet.

Se vejledningen til programmet for at sende en fil gennem fax. Proceduren for at sende i macOS er forklaret som et eksempel.

- **(1) Åbn den fil, du vil sende.**
- **(2) Vælg [Udskriv] fra [Filer] i programmet.**
- **(3) Vælg maskinen fax i [Printer].**
- **(4) Indtast faxnummeret i adressen. Klik på [Fax], når du har afsluttet de valgte indstillinger.** Faxtransmission starter.

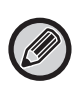

• Ved anvendelse til at sende fax er et faxudvidelsessæt påkrævet.

- AirPrint kan bruges til at sende en fax, selv når [Deaktiver PC-fax transmission] er aktiveret.
- Faxjobs, der sendes ved hjælp af AirPrint, administreres på samme måde som gensendelsesjobs i Dokument Arkivering.
- For at sende en fax med AirPrint, når maskinens brugergodkendelsesfunktion anvendes, skal du aktivere [Aktiver IPP-bekræftelse, undtagen for printer-driver] i "Indstillinger (Administrator)" → [Systemindstillinger] → [Godkendelsesindstillinger] → [Standardindst.].

### <span id="page-3-0"></span>**Brug af AirPrint til at sende et scannet dokument**

Du kan scanne et dokument på maskinen ved hjælp af et AirPrint-kompatibelt program og sende det scannede dokument til en enhed.

Fremgangsmåden for afsendelse afhænger af programmet.

Se vejledningen til programmet for at sende et scannet dokument. Proceduren for at scanne i macOS er forklaret her som et eksempel.

- **(1) Anbring originalen.**
- **(2) Klik på [Printere og scannere] ([Print & Scan]) i Systemindstillinger.**
- **(3) Vælg maskinen fra listen "Printer", klik på [Scan], og klik på [Åbn scanner].**
- **(4) Klik på [Scan], når du er færdig med at vælge indstillinger.**

Scanning starter.

• For at sende et dokument med AirPrint skal maskinen befinde sig i en af de følgende tilstande:

• Loginskærm vises, hjemmeskærm vises, lysstyrkeskærm vises, displaysprog indstilles, hjem redigeres, brugertilpasset visningsmønster indstilles, tekstfarve på hjemmeskærm ændres, administratoradgangskode indtastes for hjem-redigering / indstilling af brugertilpasset visningsmønster / ændring af tekstfarve på hjemmeskærm, loginnavn / adgangskode indtastes, numre indtastes for godkendelse gennem nummer, loginbruger vælges, godkendelsesdestination vælges

• Når maskinens brugergodkendelsesfunktioner anvendes, behandles et billede, der scannes med AirPrint, som et ugyldigt brugerjob.

# <span id="page-4-0"></span>**Airprint indstillinger**

Konfigurer denne indstilling for at bruge AirPrint.

I "Indstillinger (administrator)" skal du vælge [Systemindstillinger] → [Netværks Indstillinger]→[Indstillinger for ekstern printerservice]  $\rightarrow$  [Airprint indstillinger].

### **AirPrint (Udskriv), AirPrint (Scan), AirPrint (Send fax)**

Vælg disse indstillinger for at bruge AirPrint-funktionerne.

### **mDNS**

Aktiver eller deaktiver mDNS. Hvis mDNS er deaktiveret, vises maskinen ikke på listen over printere, når AirPrint anvendes til udskrivning.

Denne indstilling er forbundet til [Systemindstillinger] → [Netværks Indstillinger] → [Services Setup] → [Indstillinger for  $mDNS$ ]  $\rightarrow$  [mDNS] i "Indstillinger (administrator)".

### **IPP**

Angiv, om maskinens IPP-port er aktiveret eller ej. Denne indstilling er forbundet til [Systemindstillinger] → [Sikkerheds Indstillinger]  $\rightarrow$  [Portkontrol]  $\rightarrow$  [IPP] i "Indstillinger (administrator)".

#### **IPP-SSL**

Angiv, om maskinens IPP-SSL-port er aktiveret eller ej. Denne indstilling er forbundet til [Systemindstillinger] → [Sikkerheds Indstillinger] → [Portkontrol] → [IPP-SSL] i "Indstillinger (administrator)".

### **Servicenavn**

Indstil printerens navn, der vises i programmet, når AirPrint anvendes.

Denne indstilling er forbundet til [Systemindstillinger] → [Netværks Indstillinger] → [Services Setup] → [Indstillinger for  $mDNS$ ]  $\rightarrow$  [Servicenavn] i "Indstillinger (administrator)".

### **Maskinens placering**

Indtast oplysninger om maskinplaceringen, som bliver sendt til programmet, når AirPrint anvendes. Denne indstilling er forbundet til siden med maskinoplysninger i Indstillingsfunktion.

### **geo URI (RFC 5870)**

Indtast maskinens geografiske placering. Indtast placeringen i formatet, der er angivet af geo URI-standarden.

### **Standard brugernavn til brugergodkendelse**

Hvis brugergodkendelse er aktiveret på multifunktionsmaskinen, skal brugernavnet for enheden indstilles.

### **Enhedsstatus, Firmware-version, Indstillinger for SSL, Certifikatadministration, Brugerliste**

Klik på hvert af elementerne for at gå til indstilling af Enhedsstatus, Firmware-version, Indstilling af SSL, Certifikatadministration, og Brugerliste.

AirPrint og AirPrint-logoet er varemærker tilhørende Apple Inc.

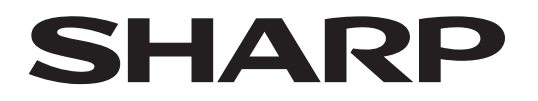

**SHARP CORPORATION** 

Version 01a /airprint\_a30-01a\_da